## **Export von Adressbüchern**

1. Browser öffnen und Anmelden am webmail Server. Danach Auswahl des zu exportierenden Adressbuches.

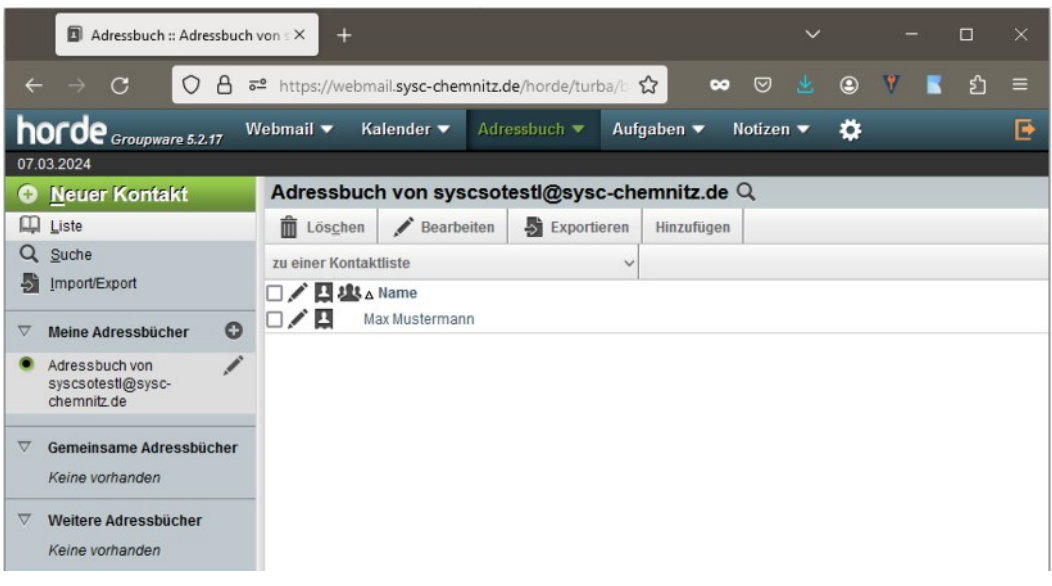

2. Beispielansicht eines Eintrages

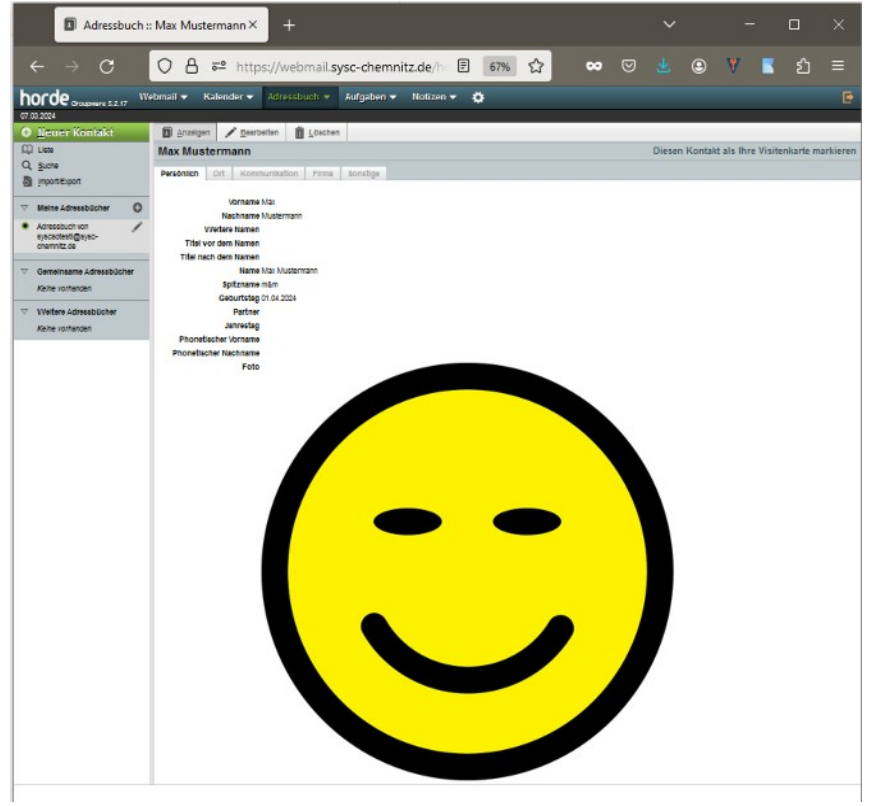

- 3. Exportieren des Adressbuches:
	- 1. Klick "Import/Export"
	- 2. Adressbuch exportieren Exportformat "vCard(3.0)"
	- 3. Klick Button "Exportieren"

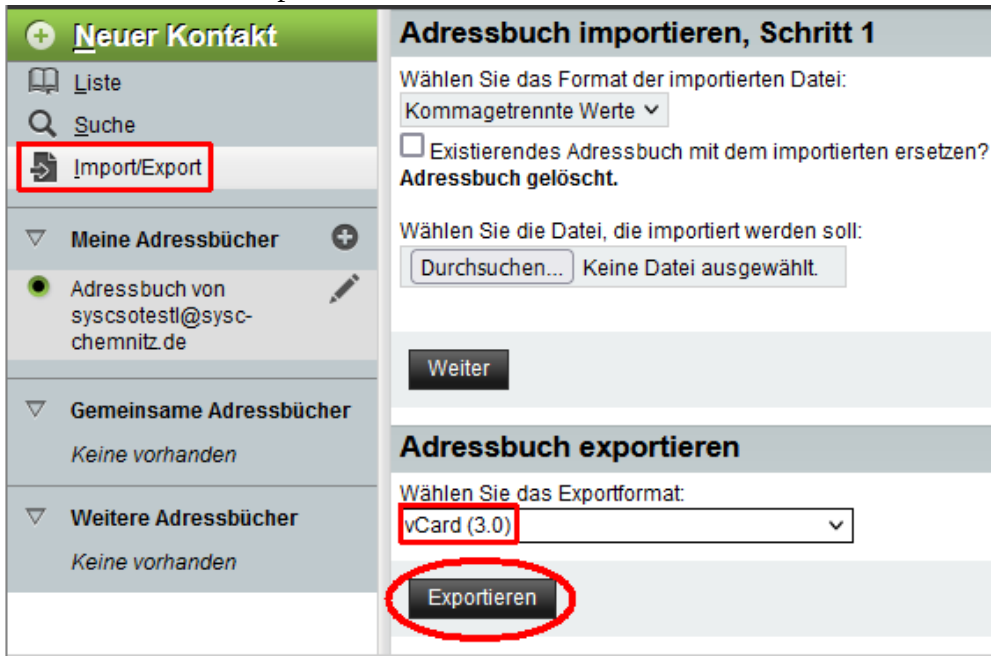

4. Speicherort wählen und Dateinamen festlegen.

WICHTIG! Bitte als Endung "vcf" (ohne Anfühurngszeichen) hinzufügen. Ansonsten **wird die Datei später beim Import nicht mit angezeigt!**

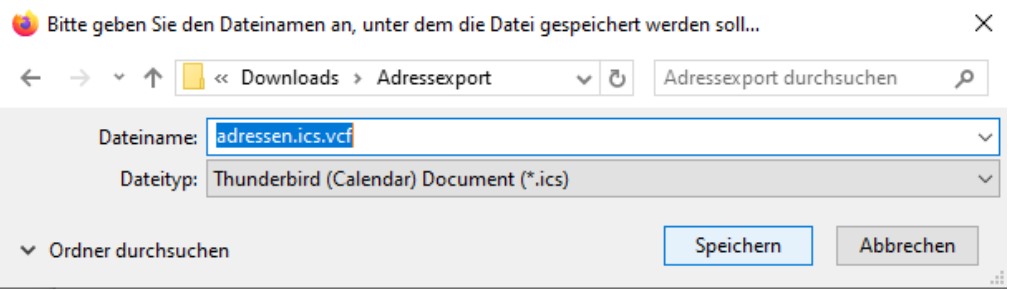

- 5. Vorgang wiederholen, falls mehrere Adressbücher exportiert werden sollen.
- 6. Bitte bewahren Sie die Dateien an einem sicheren Ort auf, bis die Umstellung auf Open-Xchange abgeschlossen ist. Erst danach können die Adressbücher in die neue Anwendung importiert werden. Eine Importbeschreibung wird rechtzeitig zur Verfügung gestellt.